# OBI Financial Reporting **>** Quick Start Guide

## **Running a Report**

Follow these steps to run and view predefined financial reports in OBI.

- 1. Go to [http://bi.stanford.edu](http://bi.stanford.edu/) and log in using your SUNet ID and password.
- 2. Go to the "Dashboards" menu and select the appropriate dashboard, for example, the "Payroll and Labor Management" report dashboard under the Finance business function.

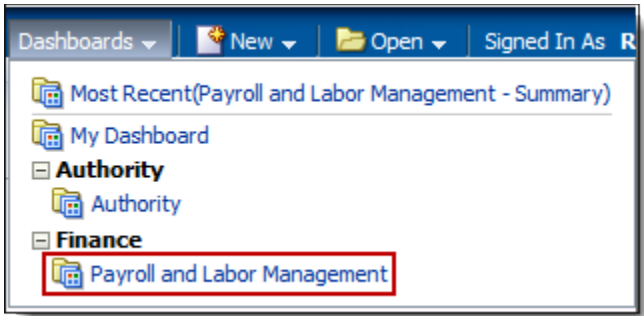

3. If there are multiple tabs on the dashboard, select a report category from the tabs.

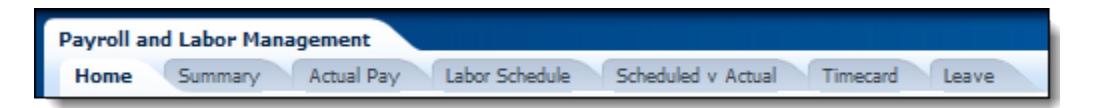

4. Complete one or more report criteria using the prompts.

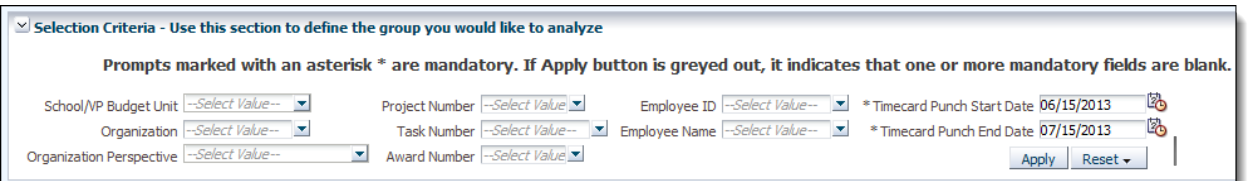

- Note the information about mandatory fields and other guidelines above the prompts.
- For best accuracy and system performance, use the Search feature in the drop-down menus, especially for an Organization code, since the "Organization" field requires a combination of Org code and name.
- Apply will search based on the information entered in the fields.
- The Reset button provides a drop-down menu with three options: going back to last applied values, default values, or clearing all.
- 5. Click Apply. The report(s) will run.

#### **Interactive Features**

Reports have several interactive features that allow you to modify how data is displayed and drill down to more data.

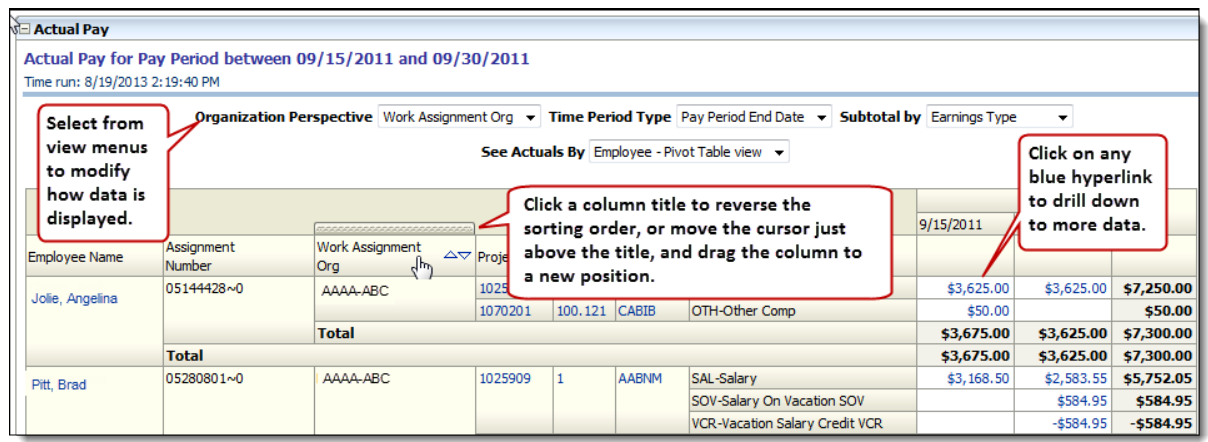

By right clicking a column or a prompt, you have several options to reconfigure a report by sorting, excluding, including, or moving a column. You can even move a column to the view area and create a custom prompt.

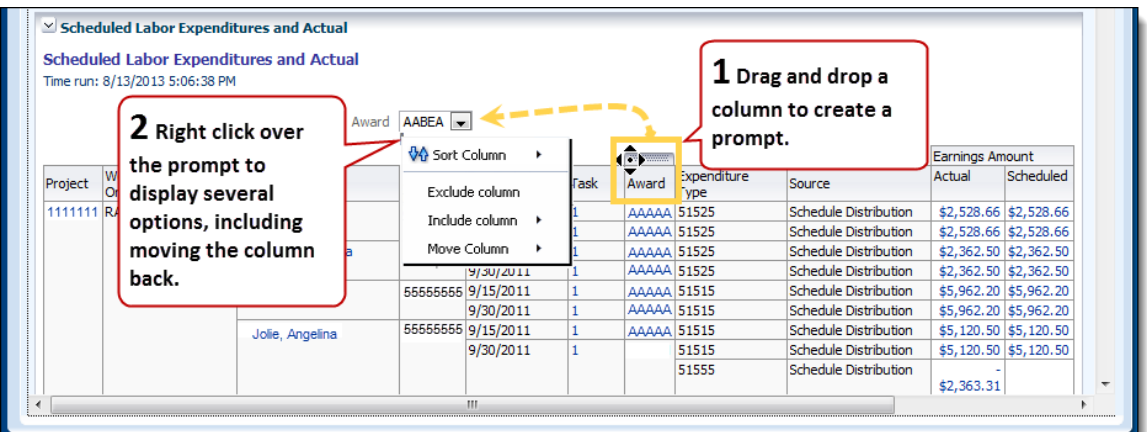

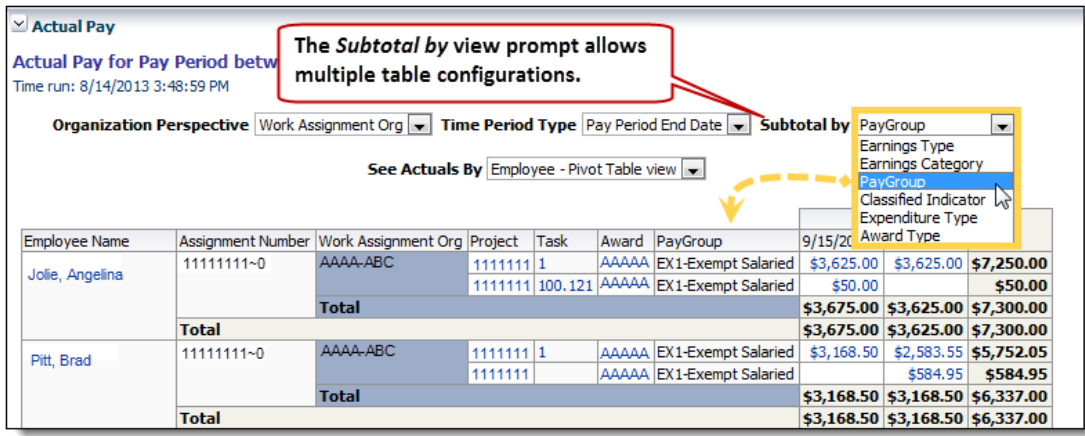

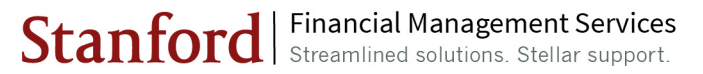

## **Printing and Exporting**

Printing and exporting can be done for an individual report, an entire page, or an entire dashboard. For an individual report, use the Print or Export options below the report.

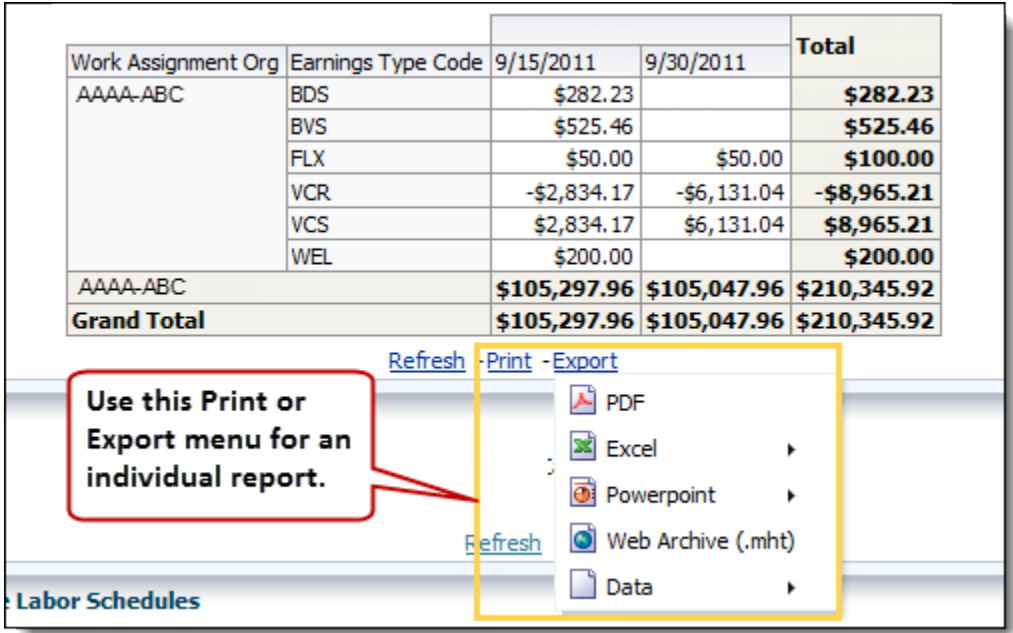

For a page or dashboard, use the Page Options menu.

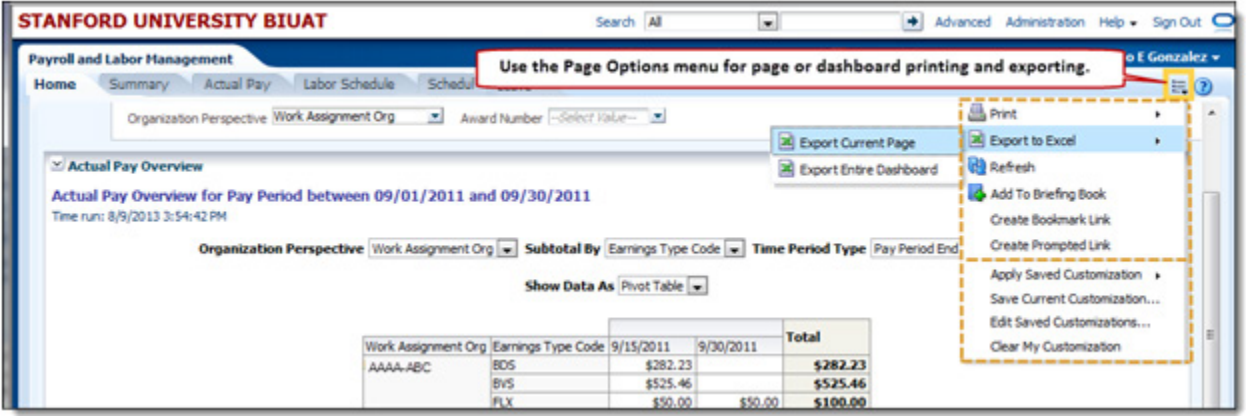

#### **Customization and Saving Settings**

You can save report settings (search criteria, views, and column sorting and position) by using the Customization menu available from the Page Options menu.

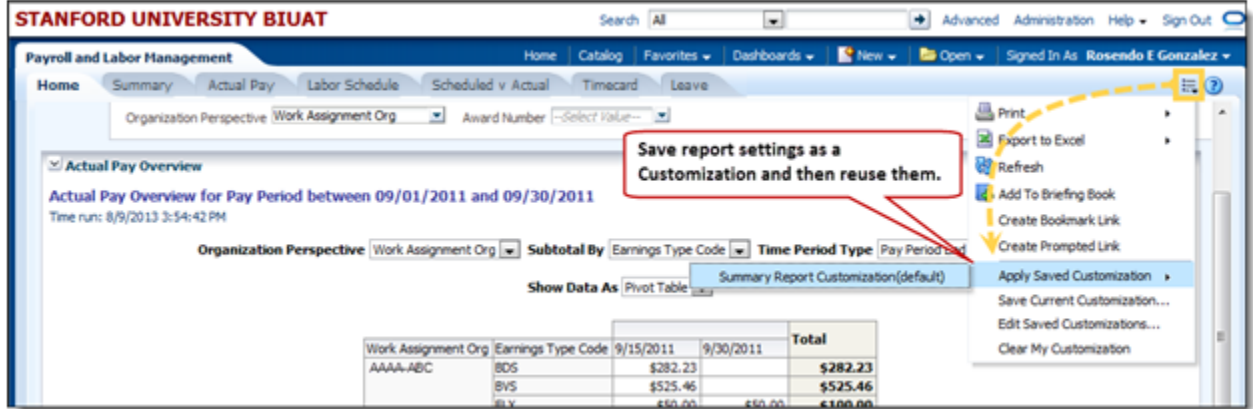

You can use your account link to specify the Starting Page you see when you log into OBI PLM reports.

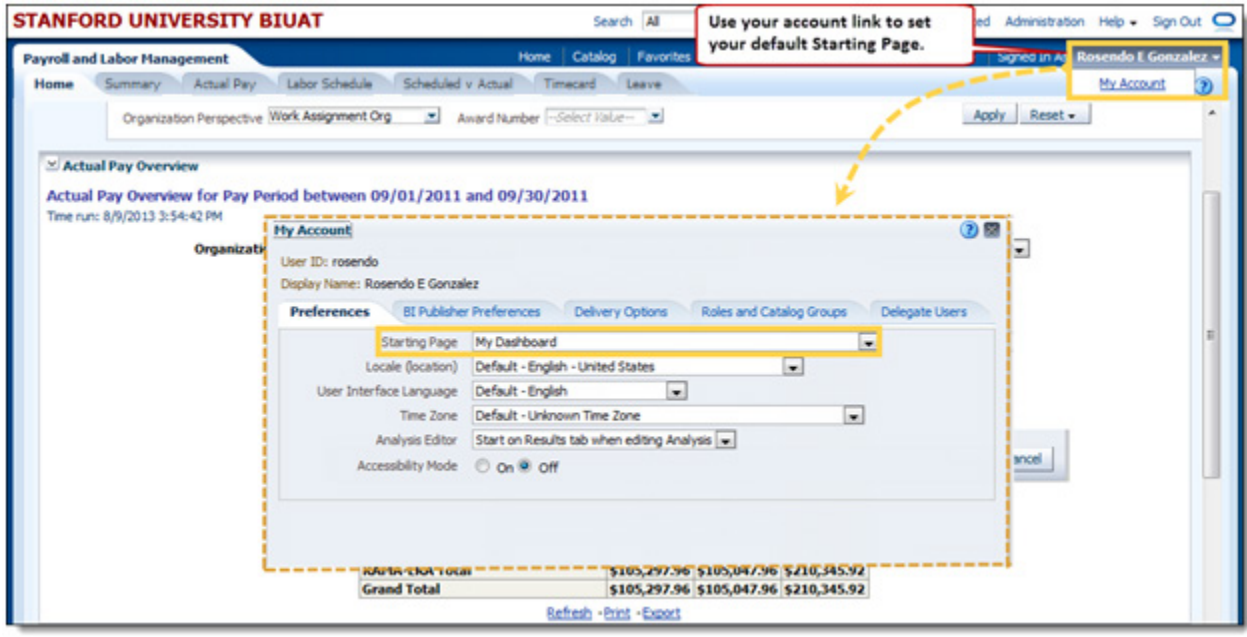

## **Using Help**

There are four help options in OBI financial reporting.

1. Click the Help link in your browser to be taken to the FINGATE OBI Financial Reporting web site which contains several help resources.

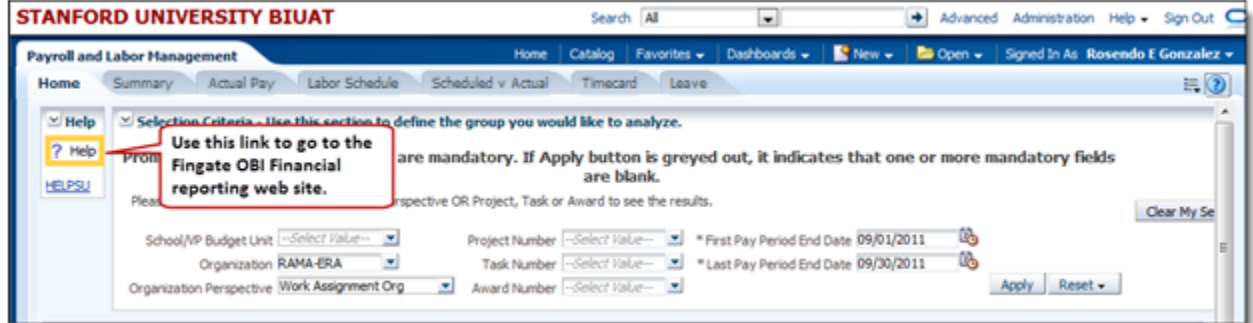

2. You can rollover items to view context-specific help text.

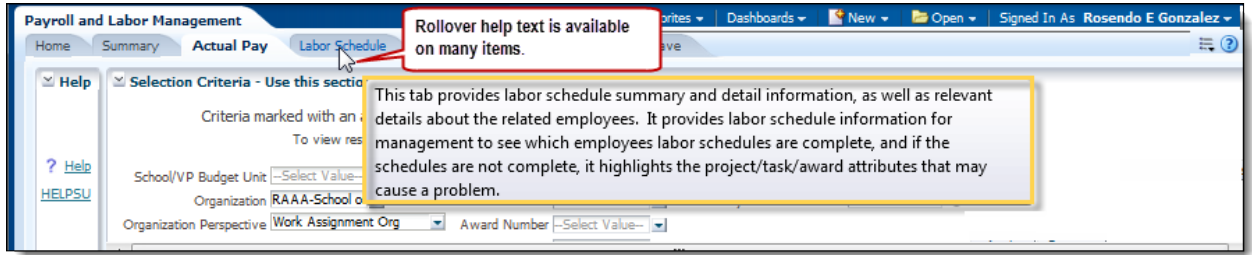

3. Use the HELPSU link to launch the HelpSU site to file a help ticket.

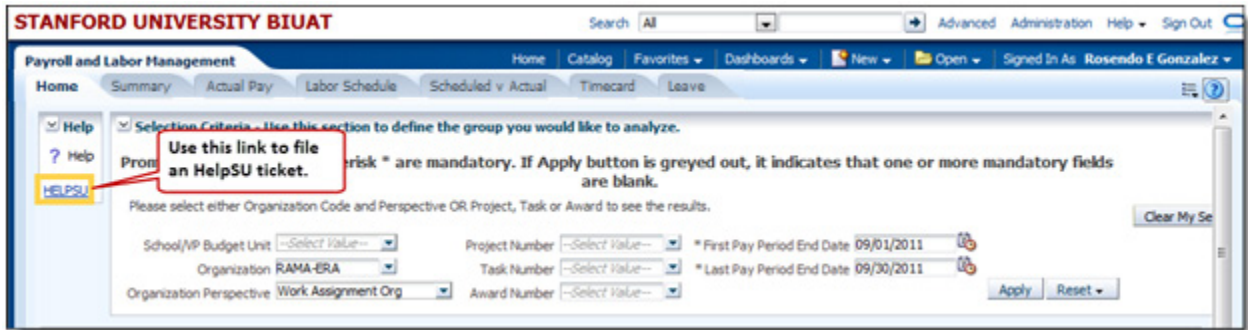

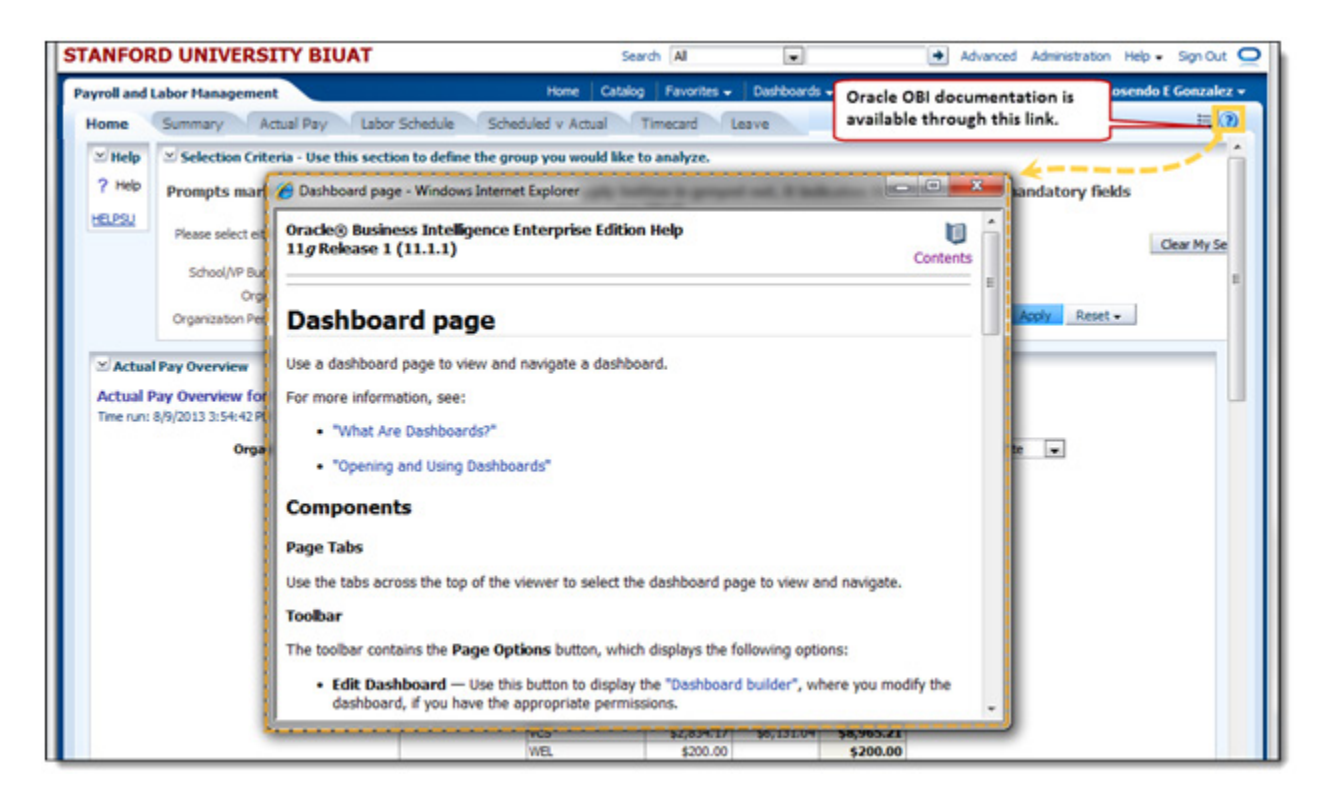

4. Oracle documentation about general OBI functionality